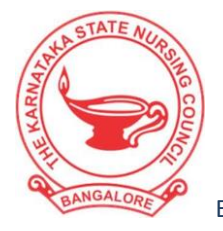

# KARNATAKA STATE NURSING COUNCIL

BENGALURU, KARNATAKA, INDIA

(Constituted under the Karnataka Nurses, Midwives & Health Visitors Act, 1961) # 71, Nightingale Towers, A-Street, 6<sup>th</sup> Cross, A.R.Extn, Gandhinagar, Bengaluru – 560009. E-Mail: [karnatakastatenursingcouncil@gmail.com,](mailto:karnatakastatenursingcouncil@gmail.com) Website: [www.ksnc.karnataka.gov.in](http://www.ksnc.karnataka.gov.in/) : 080-22383230, Fax: 08041516486

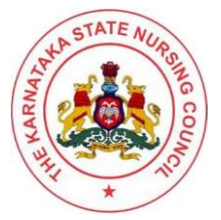

# **NRTS (NURSES REGISTRATION AND TRACKING SYSTEM)**

# **1. ENROLLMENT REGISTRATION(NURSE): For New Enrollment of Nurses (to Apply for NUID Card)**

- Open website**: https://nrts.indiannursingcouncil.gov.in/login.nic**
- Under the Quick Links section, download user manuals.
- Enrollment Registration: Nurse
- Download the PDF and follow the procedure.
- An **application number** will be generated in the process. It has to be saved by the nurse for further tracking of the application status.

# **2. PHOTO CAPTURE AND CERTIFICATE UPLOAD DETAILS**: **VALID FOR APPROVAL BY KARNATAKA STATE NURSING COUNCIL:**

- **Photo capture**: A valid passport-sized photo of the applicant must be uploaded. It is clearly identifiable, visible and readable.
- **Proof of DOB:** The applicant should upload an SSLC /10<sup>th</sup> Marks card or Transfer Certificate clearly identifiable, visible and readable.
- **Registration Certificate**: The registration certificate obtained by the Karnataka State Nursing Council should be uploaded clearly identifiable, visible and readable.
- **Signature**: The applicant's signature should be uploaded clearly identifiable, visible and readable.
- **Additional Registration Certificate**: If the additional qualification has been mentioned in the application, the higher qualification updated in the additional registration certificate obtained by the Karnataka State Nursing Council must be uploaded clearly identifiable, visible and readable.
- **Additional Qualification Certificate**: The additional qualification certificate that is obtained by your institution as per the higher qualification mentioned in the application by the applicant must be uploaded clearly identifiable, visible and readable.

# **Applications that do not satisfy the above criteria will be rejected by the**

**Karnataka State Nursing Council.**

## **3. TO CHECK YOUR NRTS APPLICATION STATUS**:

- Open website**: https://nrts.indiannursingcouncil.gov.in/login.nic**
- Under the Quick Links section, check your NRTS application status.

When the application status is shown as:

**Digital signature performed by Registrar, NUID issued**: The applicant can download the NUID card.

#### **REJECTED APPLICATIONS:**

## **4. RESUBMIT YOUR APPLICATION TO THE KARNATAKA STATE NURSING COUNCIL AFTER REJECTION:**

Applications that are rejected by the Karnataka State Nursing Council with the remarks will be received by mail or text to the applicant's official contact details as updated in the application

# **5. APPLICATION ENROLLED BY INDIVIDUAL NURSE: REJECTED BY KARNATAKA STATE NURSING COUNCIL**

To make the required corrections and resubmit the application to the Karnataka State Nursing Council:-

- Open website**: https://nrts.indiannursingcouncil.gov.in/login.nic**
- Under the Quick Links section, download user manuals
- General: Resubmit Application to KSNC after rejection.
- Download the PDF and follow the procedure.

## **6. AGENT OR SUPER AGENT REJECTED APPLICATIONS AND APPLICATIONS ENROLLED BY AGENT OR SUPER AGENTS; REJECTED BY KARNATAKA STATE NURSING COUNCIL**

To make the required corrections and resubmit the application to the Karnataka State Nursing Council:-

- **Contact:** Fino PayTech Ltd., Mr. Ajay Kumar (Super Agent)
- **Phone number:** 91-7738317776
- **Mail ID: [ajaykumar.9788@finopaytech.com](mailto:ajaykumar.9788@finopaytech.com) & [inctechhelp@gmail.com](mailto:inctechhelp@gmail.com)**

With a cc to **[vaishnavi95nrtsksnc@gmail.com](mailto:vaishnavi95nrtsksnc@gmail.com)**

For complete information regarding the step-by step procedure,

- Open website**: https://nrts.indiannursingcouncil.gov.in/login.nic** -
- NRTS data correction procedure (Updated) column

# **7. APPLICATIONS APPROVED BY KARNATAKA STATE NURSING COUNCIL:**

The applications that are enrolled by Individual nurse or Agents (super agents) and the applications that are resubmitted after corrections by Individual nurse or super agents will be approved by Karnataka State Nursing Council. A digital signature will be performed by **The Registrar, Karnataka State Nursing Council,** and the NUID card can be downloaded by the nurse.

## **8. DOWNLOAD NUID CARD:**

- Open website: **https://nrts.indiannursingcouncil.gov.in/login.nic**
- Under the Quick Links section, download user manuals
- Enrollment Registration: How to download NUID Card
- Refer to the PDF and follow the procedure.

## **9. INSTITUTION REGISTRATION:**

- Open website**: https://nrts.indiannursingcouncil.gov.in/login.nic**
- Under Quick Links section, download user manuals
- Primary Registration: Institute
- Refer to the PDF and follow the procedure.

In the above process, if the updated data is invalid or any error occurs, the details of your institution mentioned below:

- State.
- District.
- Block/ Mandal.
- Village.
- Pin code.
- Present postal address of your Institution.
- Institutional active period- beginning year to date.
- Institution Name: As per records.
- Institution type: Private or Government.
- All courses offered in your institution- beginning year to date.
- Authorised official in charge.
- Authorised official contact number to which credentials will be sent.
- Authorized official mail address to which credentials will be sent.

An email with an attachment of a letter from the institution has to be sent officially to with a **cc to [vaishnavi95nrtsksnc@gmail.com](mailto:vaishnavi95nrtsksnc@gmail.com)**

Credentials and passwords will be sent to the official contact number and email address of the institution.

- Open website: **https://nrts.indiannursingcouncil.gov.in/login.nic**
- Login with user Id credentials and password.

# **If password details are not received, use the credentials received as the user ID and reset the password.**

## **10. QUERIES RELATED TO THE NUID APPLIED APPLICATIONS TO KARNATAKA STATE NURSING COUNCIL:**

An attachment of a letter addressed to **The Registrar, Karnataka State Nursing Council,** with details of the applicant's application number for NRTS enrollment, KSNC registration number, Aadhar number, date of birth, contact details and his attested signature can be sent in the format below to the mail address **with a cc to [vaishnavi95nrtsksnc@gmail.com](mailto:vaishnavi95nrtsksnc@gmail.com)**

To, Date: - - 2023 Place: Bangalore.

The Registrar, Karnataka State Nursing Council, Nightingale Towers, #71, A' Street, 6th Cross Rd. near Movie Land Theatre, A.R. Extension, Gandhi Nagar, Bangalore, Karnataka 560009

From,

XYZ,

Respected Sir/Madam,

Subject: - Problem encountered by the applicant reg.

An explanation of the issue that was faced with the details of applicant's application number for NRTS enrollment, KSNC registration number, Aadhar number, date of birth, and contact details.

Thanking you,

Yours faithfully,

Applicant's name (Applicants signature)

#### 11. QUERIES IN THE PROCESS OF THE APPLICATION:

In the process of getting the NUID card, if any issues are encountered, an attachment of screenshots of the issue with official communication details of the institution or individual nurse can be sent to the email address **inctechhelp@gmail.com** with a cc to, vaishnavi95nrtsksnc@gmail.com

\*\*\*\*\*\*\*\*\*\*\*\*\*\*\*\*\*

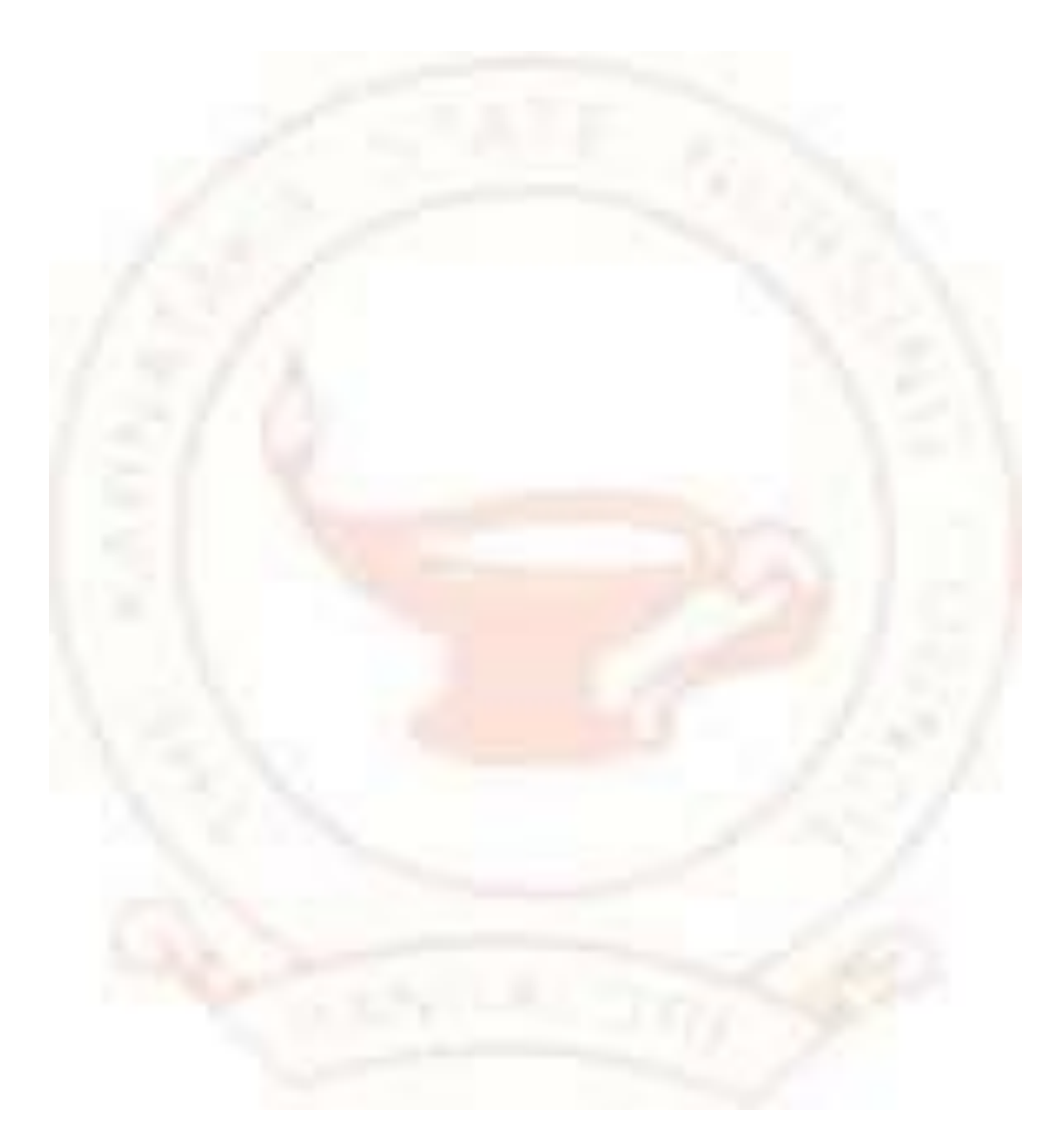